# The Easy Computer Manual

Robert DiChiara

#### Basics

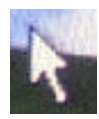

Mouse — The mouse normally looks like a little arrow, but it can change depending on what you are doing

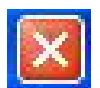

Red X Button — It is found on the top right of every window, and if you press it with the mouse it will close the window

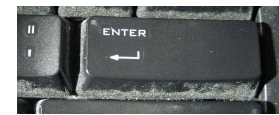

Enter key — it is located on the keyboard it can be used to open icons, and create new lines when typing a message

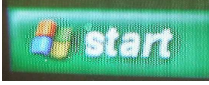

Start Menu — Nearly everything you can do with a computer can be found in the start menu -(it is a good idea to practice using the start menu, it is one of the hardest things to learn)

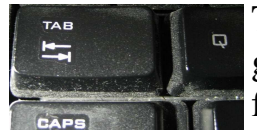

Tab Key — it is located on the keyboard and it is typically used to go from the user name to the password field. (but remember when finished you have to press enter key)

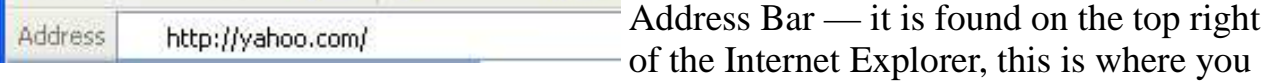

type in "yahoo**.**com" or ("mail**.**yahoo**.**com" to go directly to mail)

Note google.com has a search bar, not an address bar.

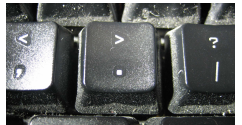

Period (or dot) - is used for the period between "yahoo" and "com" Example: Yahoo **.** Com

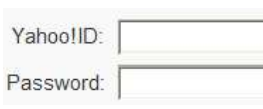

White area next to Yahoo!ID and Password: — is called a field, you have to click in it one time with the mouse before you can start to type

Please use the space below to make your own personal notes.

#### Turning On The Computer

To turn on the computer you need to press the Power Button It is found on the outside of the computer (Box) — The power button looks like this:

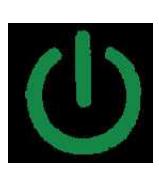

After the computer is finished starting up this screen should appear:

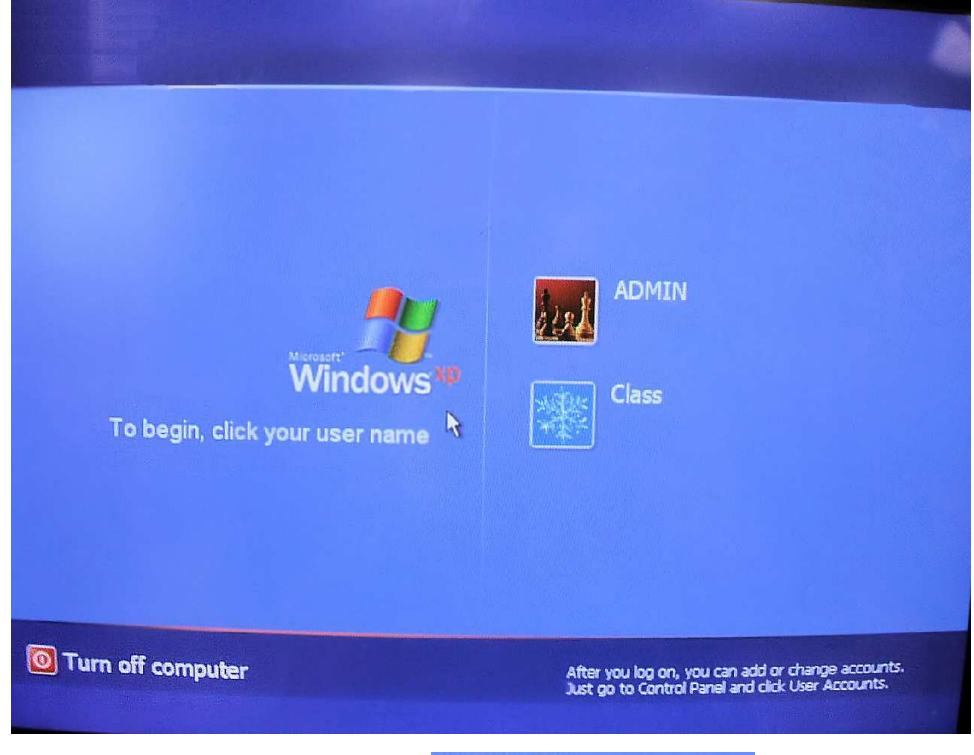

You now need to click, with the Mouse, on Class

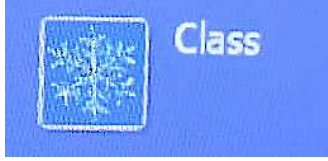

After you Click, Class, with the mouse, you have now Successfully logged onto the computer, please proceed to the next page for more information on how to go on the internet.

#### Going on The Internet

After completing the steps on Page 3, you should now see a screen similar to this:

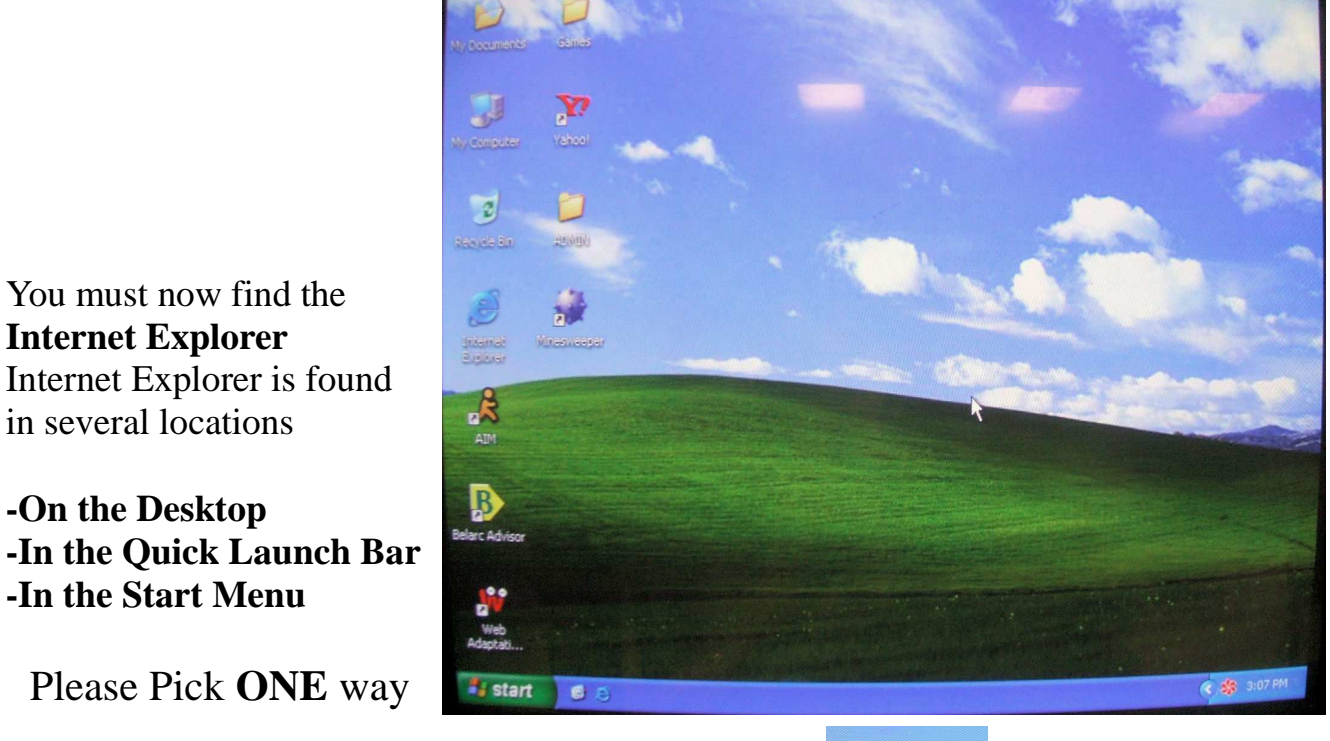

My Documents My Recent Documents

My Pictures

My Computer My Network Places

Control Panel

 $\bigcirc$  Search

 $F$  Run...

Printers and Faxes

 $\overline{\rho}|_{\textrm{Log off}}$   $\overline{|\mathbf{0}|}$  Turn Off Computer

My Music

**On the Desktop**, Internet explorer looks like this:

- —You Can Double-Click (click 2 times fast) on this:
- (enter is on the keyboard)

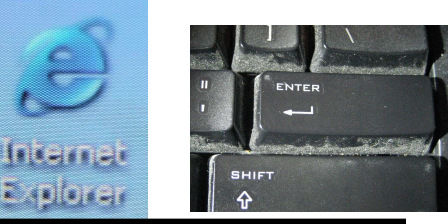

**—OR—** 

In the Quick Launch bar, you simply find the E next to start and click on it one time with the mouse.

Internet<br>Internet Explorer

Microsoft Office Outlook

Microsoft Office Word 2003

Microsoft Office Publisher

Microsoft Office OneNote

All Programs

 $Q$ 

E-mail  $\overline{\odot}$ 

T iTunes

**istant** 

#### **—OR—**

**Billion** 

In the Start Menu, you first click on Start

You Will Then See This Menu: Manusoft Office Excel 2003

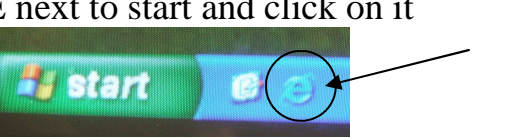

Next you simply bring the mouse over the Internet Explorer until it changes color (like in the picture below), and **click** it one time with the **mouse**.

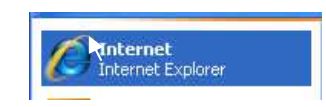

Please Proceed to the Next Page.

**-On the Desktop -In the Quick Launch Bar -In the Start Menu** 

Please Pick **ONE** way

— Or you can click it one time and press Enter

# The Internet Continued...

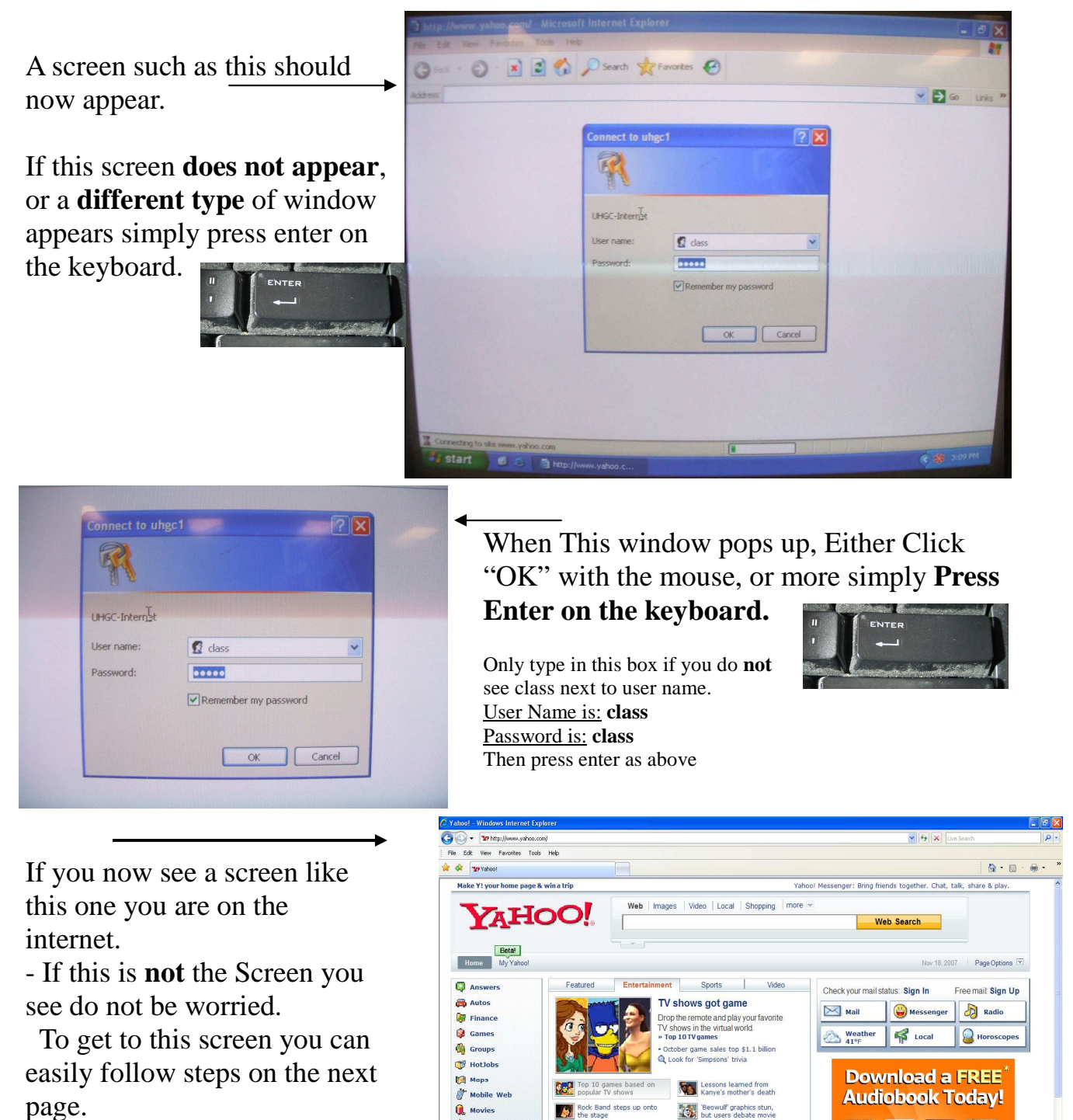

- page. • If **no page displays or only a white screen** there was an error made.
- Please go to page #4 and try again.

Marketplace

Proviow Friday's saving

CLINTON

**GIVING** 

The right ones are out there

 $W \sim$ 

Search Now

 $\lim a \left| \frac{M}{2} \right|$   $\frac{1}{2}$ 

 $ZIP$ 

Pulse - What Yahoos Are Into

» More Enterta

**EMMeeting** 

» More: NewsPopularElection '0

World Local | Finance

Management Constant Constant Constant Constant Constant Constant Constant Constant Constant Constant Constant Constant Constant Constant Constant Constant Constant Constant Constant Constant Constant Constant Constant Cons

Markets: Dow: +0.5%Nasdaq: +0.7% Sponsored by: Scottrade

5

**D** Music

**C** Personals

<sup>1</sup>Shopping

<sup>t</sup>o Sports  $\Box$  Tech  $\sigma$  Travel **Di TV** Yellow Pag

Real Estate

More Yahoo! Servi

**Small Business** 

• Get a Web Site<br>• Domain Names

# Checking Yahoo Mail

#### **If you see this page, please go to page 7**

A screen similar to this should appear. If it does not you can easily navigate to it.

If you get a blank screen or a screen that shows only white, no writing, please re-try page #4 and #5

**IF** the above screen **does not** appear, please follow these steps.

C Yahoo! - Windows Internet Explorer Service The http://www.yahoo.com/

- Click in the address bar
- —It can be found at the **top right**  of the screen
- Clear the text in the field and type **yahoo.com** and press **enter** on the keyboard
- When you are finished it should look like this.
- Now a screen similar to the one above should appear,

the screen should say yahoo! in red letters just as the screen above does.

• If it does not go back and reattempt the above steps

When you see a page like the one above please go to the next page

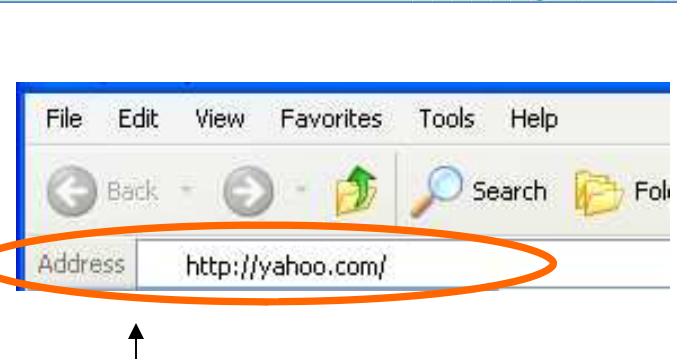

**AHOO!** 

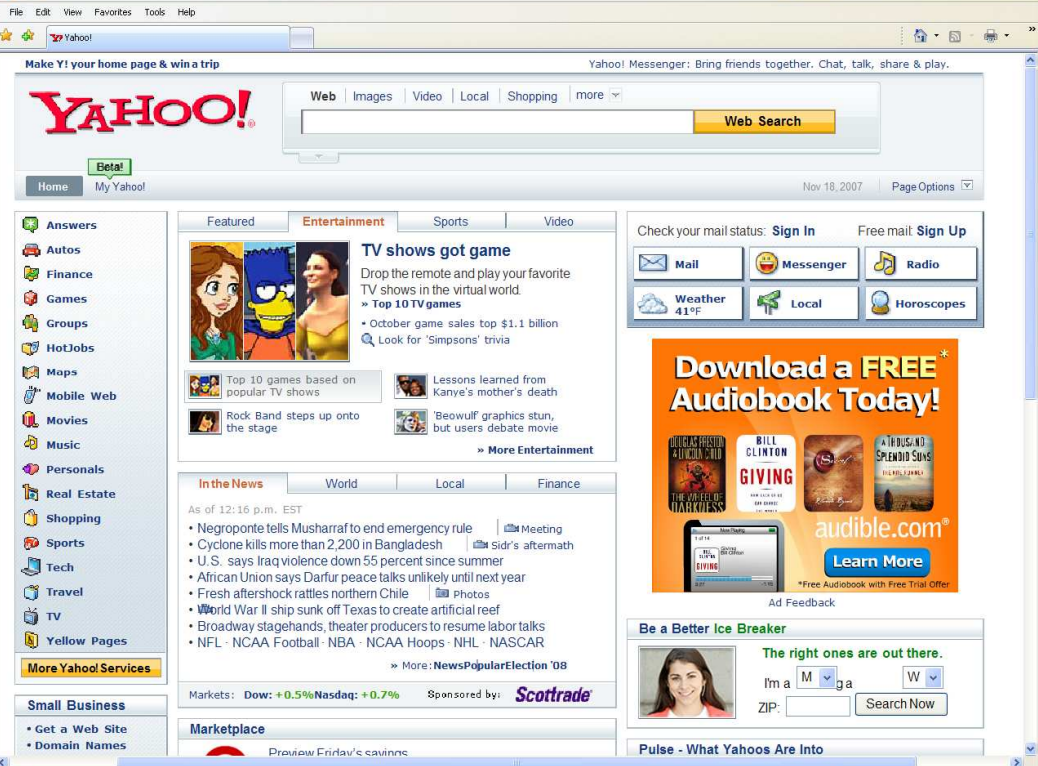

 $\sqrt{4}$   $\times$ 

**Ca** Internet

# Checking Yahoo Mail Continued...

![](_page_6_Picture_1.jpeg)

To Check your Mail, **Click** with the **mouse** on the **Mail tab** (image below)

—The mail tab is found on the middle upper right

It looks like this image

![](_page_6_Picture_5.jpeg)

Next you will be asked for your user name and password, on the next page there are several steps walking you though this process

# Checking Yahoo Mail Continued...

![](_page_7_Picture_104.jpeg)

With the **mouse click** on Yahoo!ID or click in the white field next to the YahooID:

![](_page_7_Picture_105.jpeg)

—>Now type in your Yahoo ID, (you **do not need** to put **@yahoo.com**)

With the mouse **Click** on Password **or** Press **TAB** on the keyboard

**CAPS** —>when you type your password little

dots will appear in place of letters and numbers these dots look like this:

When finished press Enter

![](_page_7_Picture_9.jpeg)

TAB  $\frac{1}{2}$ 

If you would like, write your user name and password here for easy reference.

User name

Password \_\_\_\_\_\_\_\_\_\_\_\_\_\_\_\_\_\_\_\_\_\_\_\_\_\_\_\_\_\_\_\_\_\_\_\_

## Checking Your Mail

After Entering your user name and password you should be taken to this page:

![](_page_8_Picture_2.jpeg)

To Check your mail, Click Check Mail on the top right with the mouse.

![](_page_8_Picture_97.jpeg)

![](_page_8_Picture_5.jpeg)

#### Reading Mail Messages

You should now be in your Inbox, your Inbox looks similar to what is below:

![](_page_9_Picture_85.jpeg)

To Read messages you have Click on the Messages subject line.

The subject line is **Blue** and Bold If unread

![](_page_9_Figure_5.jpeg)

Notice "Click Me to Read the Message" **has** already been **read**, so it is **no longer** bold "Hi, How are you today?" **has not** been **read** so it is **Bold**

#### Reading Your Messages

![](_page_10_Picture_71.jpeg)

![](_page_10_Picture_2.jpeg)

#### Sending (Composing) An Email

Generally Compose and Check Mail are always on the top right.

If you are starting from the page (#9) below you would Click on Compose (as shown below)

![](_page_11_Picture_3.jpeg)

To send a new message, Click Compose on the top right.

Compose is also on the top right if you are reading a message someone sent to you.

Generally Compose and Check Mail are always on the top right.

![](_page_11_Picture_116.jpeg)

Check Mal

Compose

## Sending An Email

When you Click Compose, a screen like this should appear.

![](_page_12_Picture_2.jpeg)

A subject is a **few** words **about** the email, to type in there, you must click in the white area next to it, just like above.

Subject: This is the Subject Line

You would then continue to type your message, in the message area (as shown to the right). You would Click in the Message area with the mouse, and start to type your message.

Send

![](_page_12_Picture_6.jpeg)

**When finished Click Send,** at the top or bottom

When you Finish typing your message, and you click on Send at the top or bottom of the page, you will see a screen similar to this one.

You have now finished sending your message.

You can Check Your Mail or you can Compose another message from this screen.

- Please go back to page 9 if you wish to check Your Mail
- Please go back to page 11 if you wish to Send a New Message

![](_page_13_Picture_6.jpeg)

#### Microsoft Word

 - Microsoft word is used to type documents, similar to a typewriter. It also includes a spelling checker, to make sure when you type, the words are spelled correctly, and the proper grammar is used.

- Microsoft word is very simple and easy to use

![](_page_14_Picture_3.jpeg)

To Start Microsoft Word you have to find it's icon. The Microsoft Word Icon looks like this:

The Icon is almost always in different places on different computers

![](_page_15_Figure_3.jpeg)

Hint: Just Remember the Blue "W"

![](_page_15_Figure_5.jpeg)

Please go to the Next Page for the other way to open Microsoft Word

![](_page_16_Picture_76.jpeg)

Microsoft Office Douglook 2003

I

time

When you have successfully clicked on the Microsoft Word Icon, a screen such as this should appear:

![](_page_17_Picture_2.jpeg)

You could now start typing

—When you have finished typing and you like to save your work, or keep it, please go to the next page.

—If you have already typed something and would like to go back and read it, or make changes please go to page 20.

![](_page_18_Picture_1.jpeg)

If you have **finished** typing and would like to **save** your work, so you can read it or print it later, you can by clicking **Save**

![](_page_18_Picture_3.jpeg)

 $?$   $\times$ Save As When you Click Save in: My Documents  $\vee$   $\circ$   $\bullet$   $\bullet$   $\circ$   $\bullet$   $\times$   $\bullet$   $\bullet$   $\bullet$   $\bullet$ with the mouse AIMLogger on **Save**, a  $\blacktriangleleft$ My DVDs screen like this My Recent My Music Documents will appear: My Pictures My Videos Desktop My Documents My Computer File name:  $\bigcirc$ Document1)  $\checkmark$ Save My Network Save as type: Word Document Places Cancel

To **create a name** for what you typed you Click in

File Name (see below)

The File Name should be something regarding the what you typed. (for example, "cookie recipe")

![](_page_18_Picture_164.jpeg)

When you type the name in File Name you click on Save to the right

![](_page_18_Picture_10.jpeg)

![](_page_19_Picture_100.jpeg)

If you have **already** typed something and would like to open it to read it or print it, you can by clicking **Open**

When you Click with **Open** the mouse on **Open**, a screen like this will appear:

![](_page_19_Picture_4.jpeg)

With the Mouse you would click on the File you want to open, you click it **one time**, and it will change to look like this:

![](_page_19_Picture_101.jpeg)

After you Click the File you want to Open, you click the "**Open**" Button on the lower right.

![](_page_19_Picture_8.jpeg)

**To Print**, you would Click, the little printer icon

![](_page_19_Picture_10.jpeg)

## Using Microsoft Word—Spell Check

![](_page_20_Picture_1.jpeg)

Notice: - **Misspelled** words will be underlined in **red**, and **Grammatical** mistakes will be underlined in **green**

Spelling cheker will help make sure all the words are typed correctly.

And Grammar checker will help you when you make grammatical mistakes.

To use spell check you can press **F7** all the way at the top of the Keyboard, or you can click with the mouse the ABC $\checkmark$ 

![](_page_20_Picture_6.jpeg)

The next page will show you how to use Spell Check

# Using Microsoft Word—Spell Check

![](_page_21_Picture_95.jpeg)

#### Turning off the computer

When you have finished using the Computer, and would like to turn it off please follow the steps below

There are two ways to turn off the computer —Press the **Power Button** —Use the **Start Menu**  ONLY USE ONE WAY

The same way you turned on the computer you need to press the **Power Button**.

 It is found on the **outside** of the **computer** (Box) — The power button looks like this:

![](_page_22_Picture_5.jpeg)

![](_page_22_Figure_6.jpeg)

![](_page_23_Picture_7.jpeg)